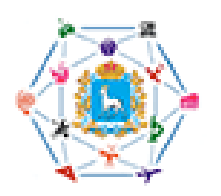

Навигатор дополнительного образования детей

### **НАВИГАТОР. ЧТО ЭТО ТАКОЕ? КАК ЗАРЕГИСТРИРОВАТЬСЯ?**

Автоматизированная информационная система "Навигатор дополнительного образования Ивановской области" (далее – Навигатор) – это единый информационный ресурс, на котором размещена информация о программах дополнительного образования и реализующих их организациях.

#### **НАВИГАТОР – ЭТО УДОБНО!**

**Не выходя из дома, можно:**

- **- посмотреть содержание программы;**
- **- выбрать программу любой направленности, любого уровня, любой организации и записаться на нее;**
- **- увидеть на карте, где проводятся занятия;**
- **- получить сертификат дополнительного образования.**

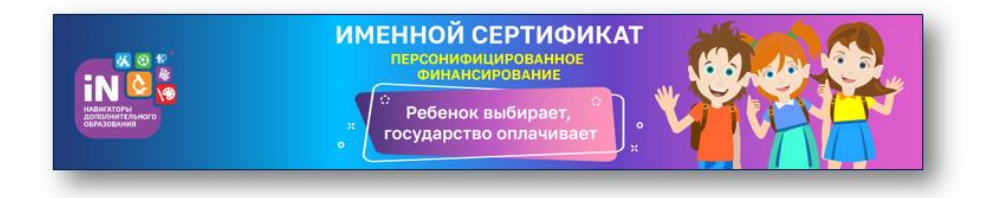

Регистрироваться в Навигаторе могут как родители (законные представители), так и дети, достигшие возраста 14 лет.

# **КАК ЗАРЕГИСТРИРОВАТЬСЯ В НАВИГАТОРЕ?**

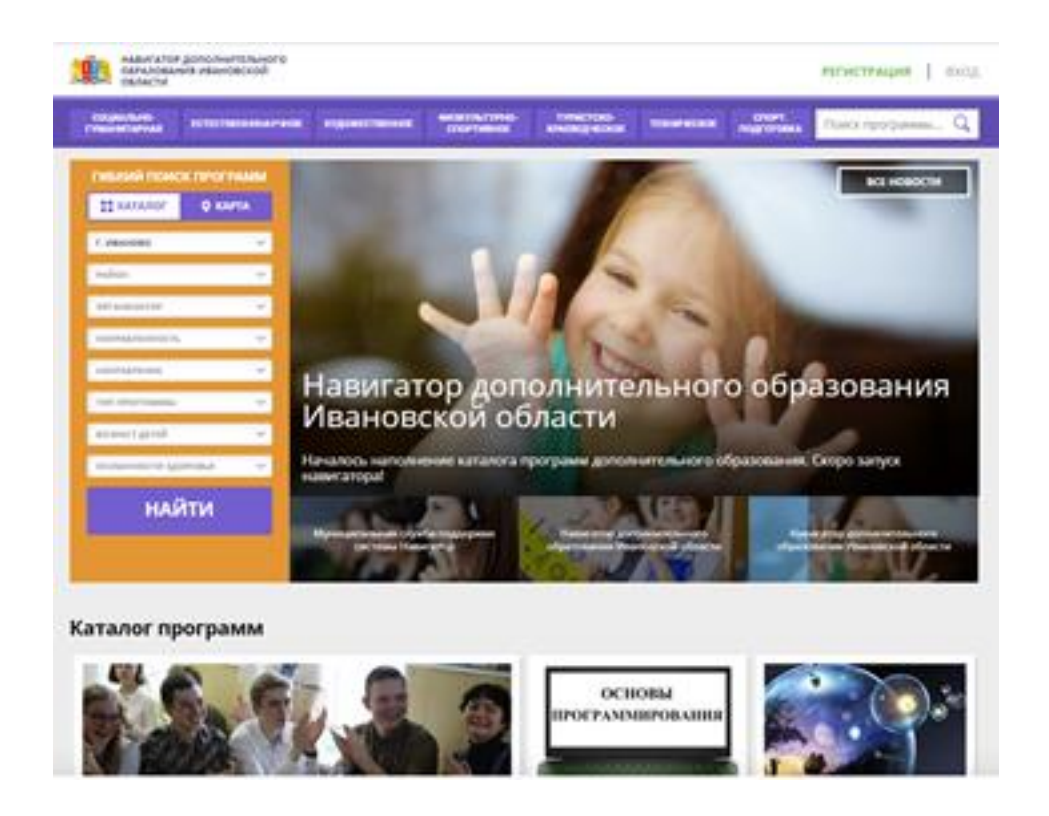

Для регистрации в НАВИГАТОРЕ нужно выполнить несколько шагов:

Шаг 1: Зайдите на сайт Навигатора р.37.навигатор.дети**→** [https://р37.навигатор.дети](https://р37.навигатор.дети/)

Шаг 2: Нажмите кнопку РЕГИСТРАЦИЯ (в правом верхнем углу), или совершите вход через ГОСУСЛУГИ.

Шаг 3: Заполните все обязательные поля в регистрационной форме и нажмите кнопку ЗАРЕ-ГИСТРИРОВАТЬСЯ.

Шаг 4: На указанный Вами адрес электронной почты поступит сообщение от Отдела поддержки Навигатора. Необходимо перейти по ссылке, указанной в письме, подтвердить свой e-mail (иногда письма с подтверждением попадают в папку СПАМ).

Шаг 5: Можете зарегистрировать своих детей, выбрав вкладку ДЕТИ, добавить ребенка и его данные, и получить сертификат. Если регистрацию проходит ребенок, достигший возраста 14 лет, то свои данные ребенок вносит самостоятельно.

В ходе регистрации у родителя (законного представителя) или ребенка, достигшего возраста 14 лет, создается личный кабинет пользователя, который действует весь период использования Навигатора.

# **КАК ВЫБРАТЬ ПРОГРАММУ ДЛЯ РЕБЕНКА?**

**Шаг 1:** Войдите в свой личный кабинет, воспользовавшись способом использованным при регистрации:

если вы проходили Регистрацию на сайте р.37.навигатор.дети, тогда воспользуйтесь кнопкой ВХОД;

если вы изначально входили на сайт, используя ГОСУСЛУГИ, воспользуйтесь входом через ГОСУСЛУГИ.

**Шаг 2:** Примените ГИБКИЙ ПОИСК программы на главной странице сайта, задавая параметры поиска и выбирая по желанию:

муниципалитет; организатора; направленность; направление; возраст; особенности здоровья и т.д.; Для выбора учреждения рядом с домом вы можете воспользоваться картой. **Шаг 3**: Навигатор предложит Вам на выбор программы для Вашего ребенка. Чтобы познакомиться с описанием и содержанием программы, расписанием и условиями проведения занятий нажмите кнопку ПОДРОБНЕЕ.

**Шаг 4**: При положительном решении. В левой части карточки программы нажмите на кнопку ЗАПИСАТЬСЯ. Для того чтобы оформить заявку на зачисление, следует:

выбрать нужную учебную группу;

выбрать ФИО ребенка;

нажать кнопку ДАЛЕЕ и ЗАПИСАТЬСЯ.

**Шаг 5:** После того, как Вы записались на программу. В личном кабинете вы сможете отслеживать текущий статус заявки.

Если обучение по программе подразумевает заключение договора с образовательной организацией. В личном кабинете пользователя во вкладке ДОГОВОРЫ, будет сформирован договор. Который родитель (законный представитель) ребенка подписывает нажав на кнопку ПОДПИСАТЬ.

#### Желаем Вам и Вашим детям успехов в освоении

новых знаний

и раскрытии талантов!

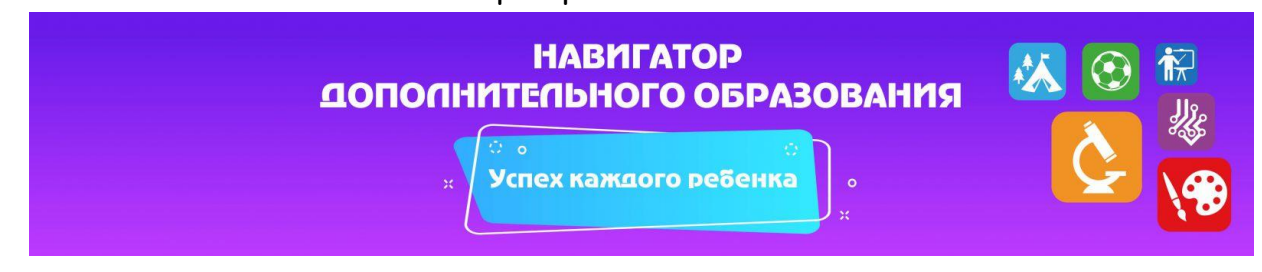